# **Antagen till Doktorsexamen men väljer att gå mot Licentiatexamen istället**

 Om huvudhandledare och doktorand **kommit överens om att gå mot Licentiatexamen istället** för mot den Doktorsexamen hen är antagen till **inom samma forskarämne** och det är ett tag kvar till ansökan om lic.

Då hanteras det i Ladok som ett tillfällesbyte.

När all formalia är klar och det finns ett formellt beslut att man kommit överens om att doktoranden ska gå mot licentiatexamen istället för mot den doktorsexamen som hen är antagen till ska detta dokumenteras i systemet som ett tillfällesbyte.

- Om huvudhandledare och doktorand **kommit överens om att gå mot Licentiatexamen istället** för mot den Doktorsexamen hen är antagen till **inom ett annat forskarämne** och det är ett tag kvar till ansökan om lic. Då hanteras det i Ladok som ett avbrott och en ny antagning. Då ska avbrott läggas på antagningen till Doktorsexamen och en ny antagning till Licentiatexamen dokumenteras. Se manualen Avsluta en doktorand i Ladok (sid 18) och manualen Antagning till Licentiat.
- Om en doktorand antagen till Doktor **väljer att avbryta sina studier** när det gått så lång tid så att hen i samband med avbrottet kan avlägga en Licentiatuppsats. Då rapporterar man in Licentiatuppsatsen som finns som en modul under Forskningsarbetet. Därefter lägger man in avbrott på både Forskningsarbetet och tillfället för forskarämnet. Se manualen Forskningsarbete och manualen Avsluta en doktorand i Ladok (sid 18).

I den här manualen visar vi hanteringen i Ladok när det finns beslut på att en doktorand kan gå mot en Licentiatexamen **inom samma** forskarämne.

## **Tillfällesbyte**

Om doktoranden ska fortsätta sina studier men gå mot en licentiatexamen istället för Doktor **inom samma forskarämne** (ex C7MDV301), då hanteras det i systemet som ett tillfällesbyte. Man kan nämligen inte bli antagen till samma forskarämne en gång till. För att genomföra ett sådant tillfällesbyte gör följande:

- 1. Skapa ett nytt tillfälle för doktoranden på forskarämnet mot en Licentiatexamen.
- 2. Förbereda tillfällesbytet
- 3. Ändra status på det nya ämnestillfället
- 4. Lägg till Handledare på det nya ämnestillfället
- 5. Lägg in slutdatum på handledare på det gamla ämnestillfället

#### **1. Skapa ett nytt tillfälle**

För att kunna göra ett tillfällesbyte så måste man först skapa ett nytt tillfälle för doktoranden på samma forskarämne som leder mot en Licentiatexamen.

Då har man ett tillfälle som man kan byta till.

Tillfället skapas på samma sätt som när en doktorand antas till en Licentiatexamen.

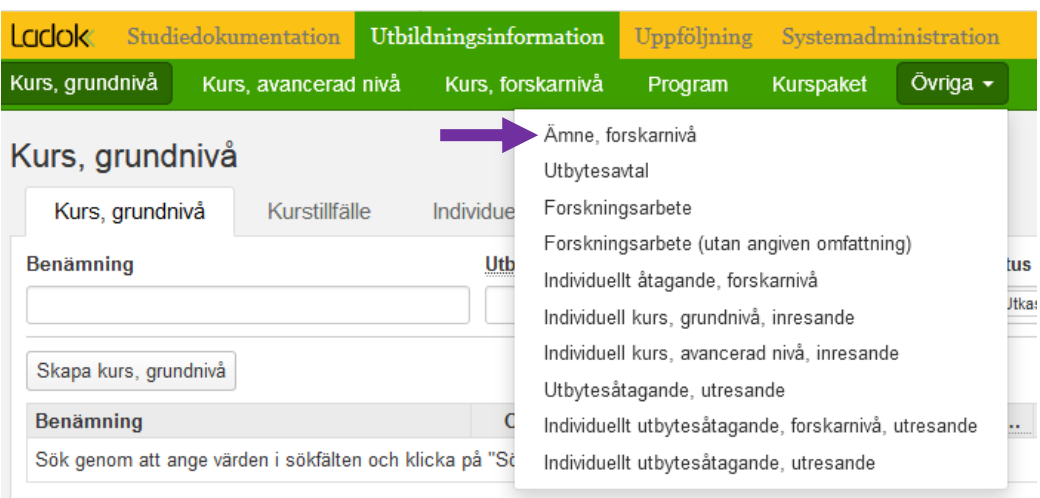

Gå in under Utbildningsinformation - Övriga

Välj Ämne, forskarnivå…

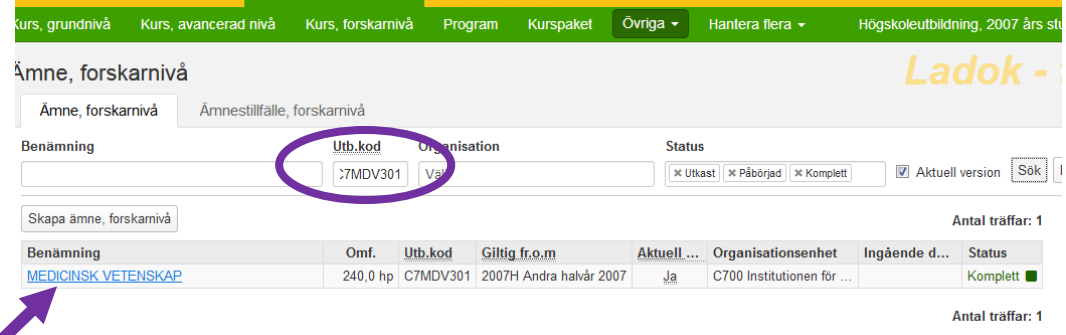

Sök fram ämnet antingen via benämning eller skriv in koden i fältet för Utb.kod, klicka på Sök. Klicka sedan på benämningen som är en länk…

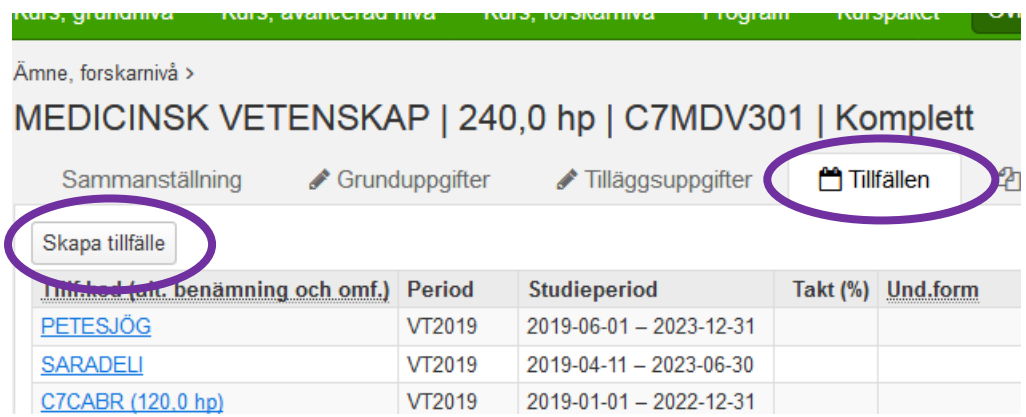

Klicka på fliken Tillfällen och därefter på knappen Skapa tillfälle…

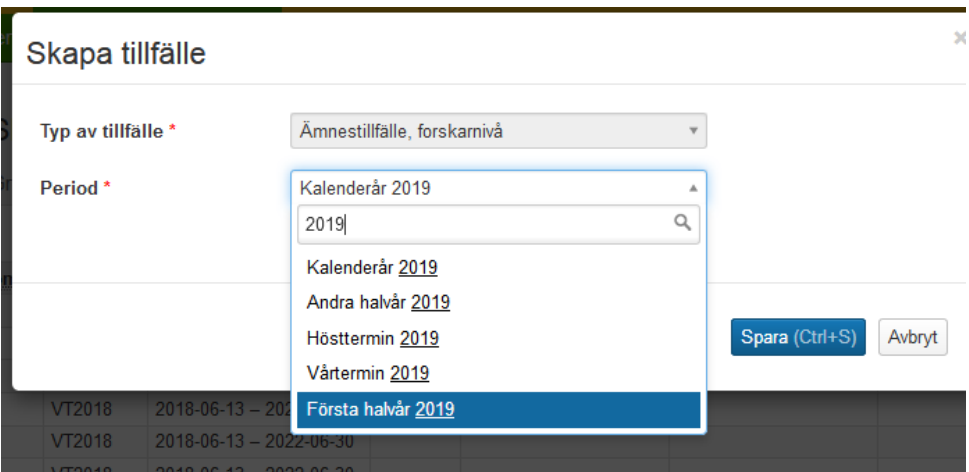

Ange det kalenderhalvåret som doktoranden påbörjar sina studier till Licentiatexamen, dvs vilket kalenderhalvår som tillfället ska börja gälla Första halvår eller Andra halvår…

Klicka sedan på Spara…

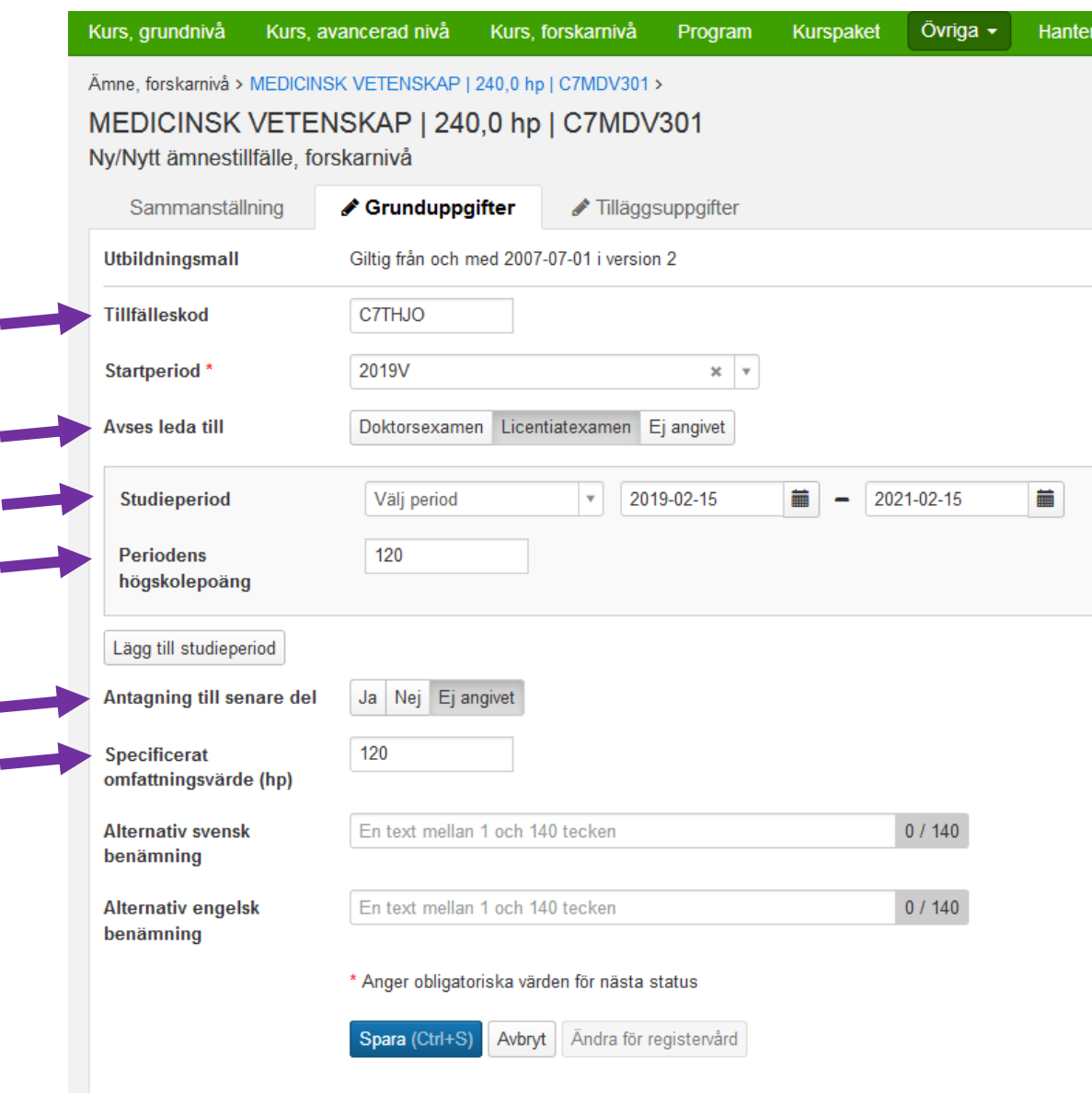

Fyll i **tillfälleskoden**. Tänk på att koda den så att man lättare kan se vilket ämnestillfälle som hör till vilken doktorand, t ex delar av förnamn och efternamn.

Ange **Licentiatsexamen** i fältet för Avses leda till

**Studieperiod** = Ange hela perioden som doktoranden ska läsa, vanligtvis två år. **Periodens högskolepoäng** = 120 hp

**Antagning till senare del** = Ej angivet

**Specificerat omfattningsvärde (hp)** = 120 hp Specificerat omfattningsvärde använder man när doktoranden ska läsa färre poäng än Doktor, dvs för en Lic anger man 120 i Specificerat omfattningsvärde.

Klicka på Spara…

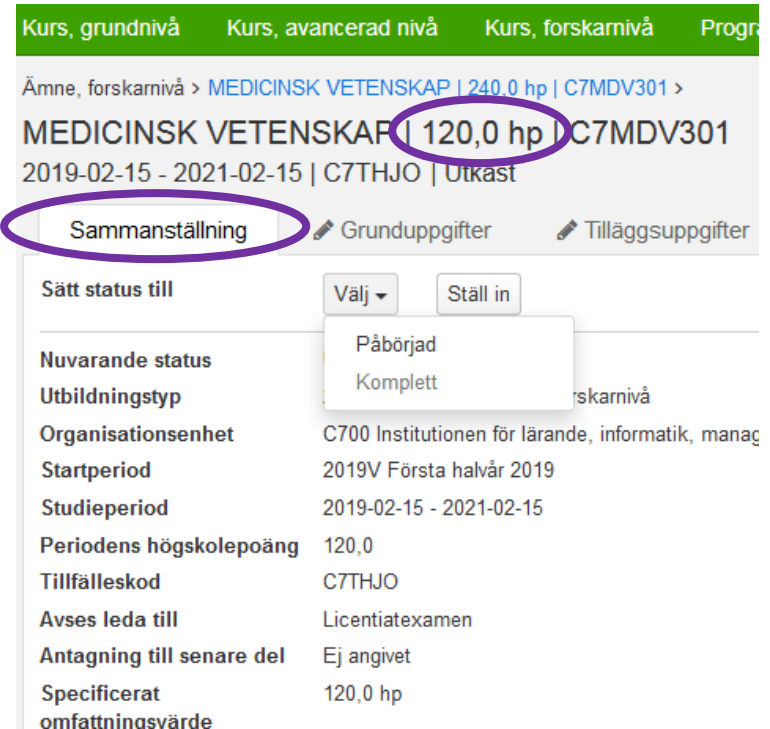

När man sparat ämnestillfället ändras omfattningen till 120 hp.

Gå till fliken Sammanställning.

Ändra statusen till Påbörjad.

När du väljer Påbörjad så visas ett meddelande att Tillfällesperioden är längre än 27 veckor, men det försvinner efter en kort stund.

Välj därefter att sätta statusen till Komplett…

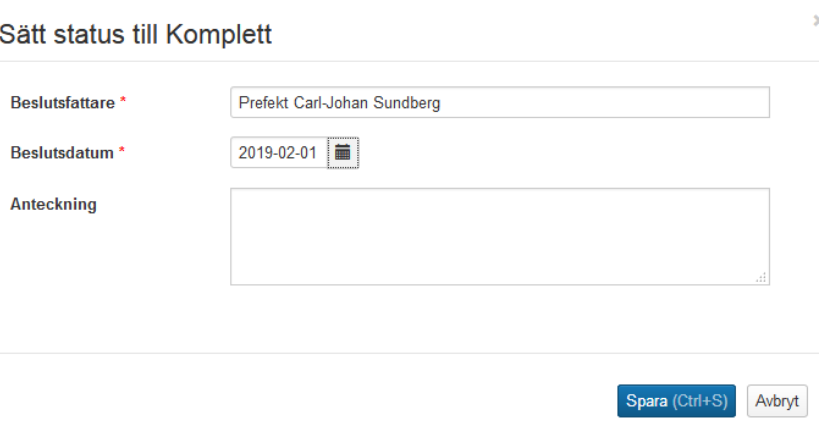

Beslutsfattare = Institutionens prefekt Beslutdatum = det datum prefekten angett på det formella beslutet som ligger till grund för ändringen från Doktor till Licentiatexamen Klicka sedan på Spara…

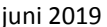

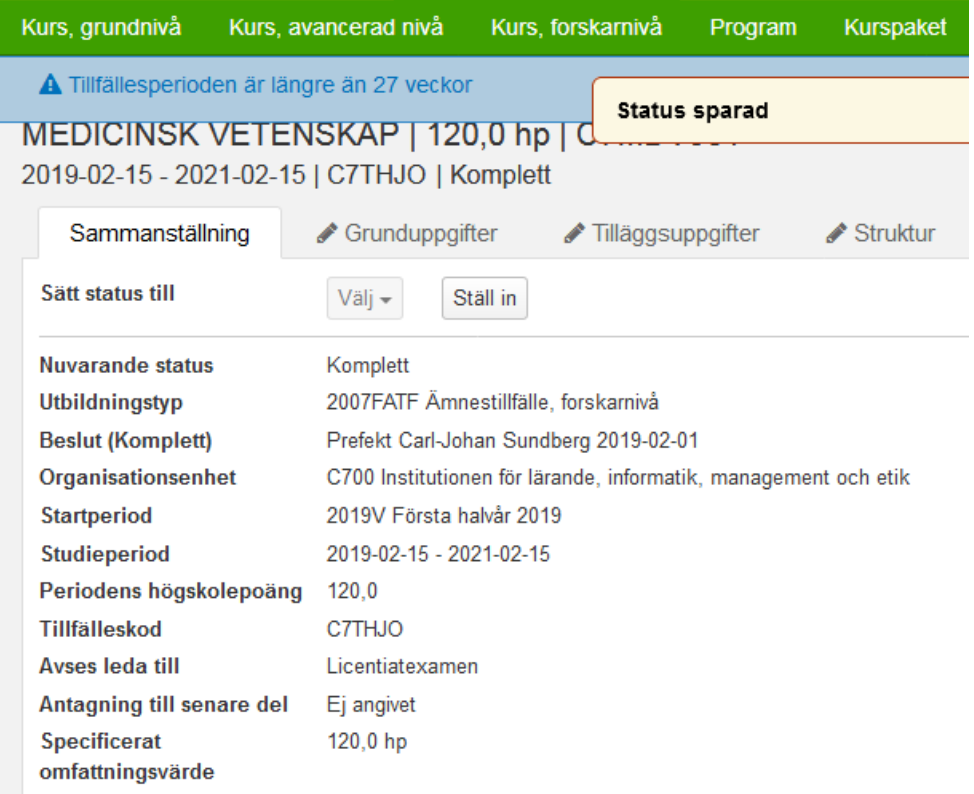

Tillfället är nu sparat i status Komplett. Informationen i det blåfältet visas igen men försvinner snart. Det går nu att använda tillfället vid tillfällesbytet för doktoranden.

### **2. Förbered tillfällesbytet**

Sök fram personen på Startsidan…

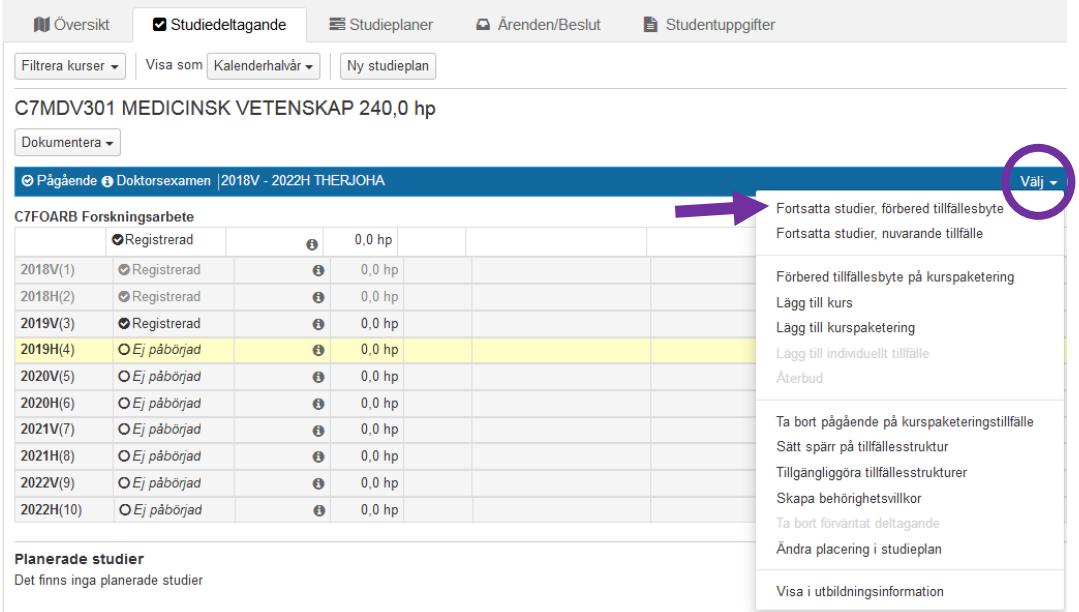

Gå till fliken Studiedeltagande.

Klicka på Välj längst ut till höger på den blå status raden för doktorandens tillfälle på forskarämnet till Doktorsexamen.

Välj där Fortsatta studier, förbered tillfällesbyte…

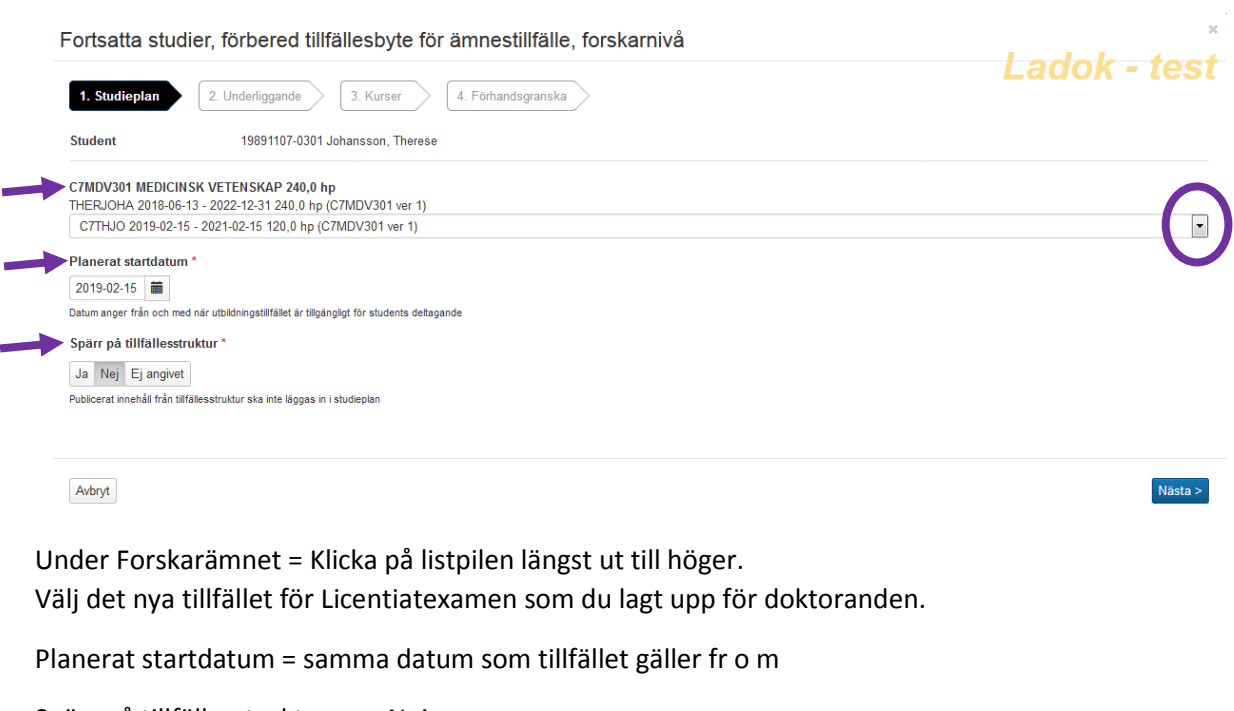

Spärr på tillfällesstrukturen = Nej

#### Klicka därefter på Nästa…

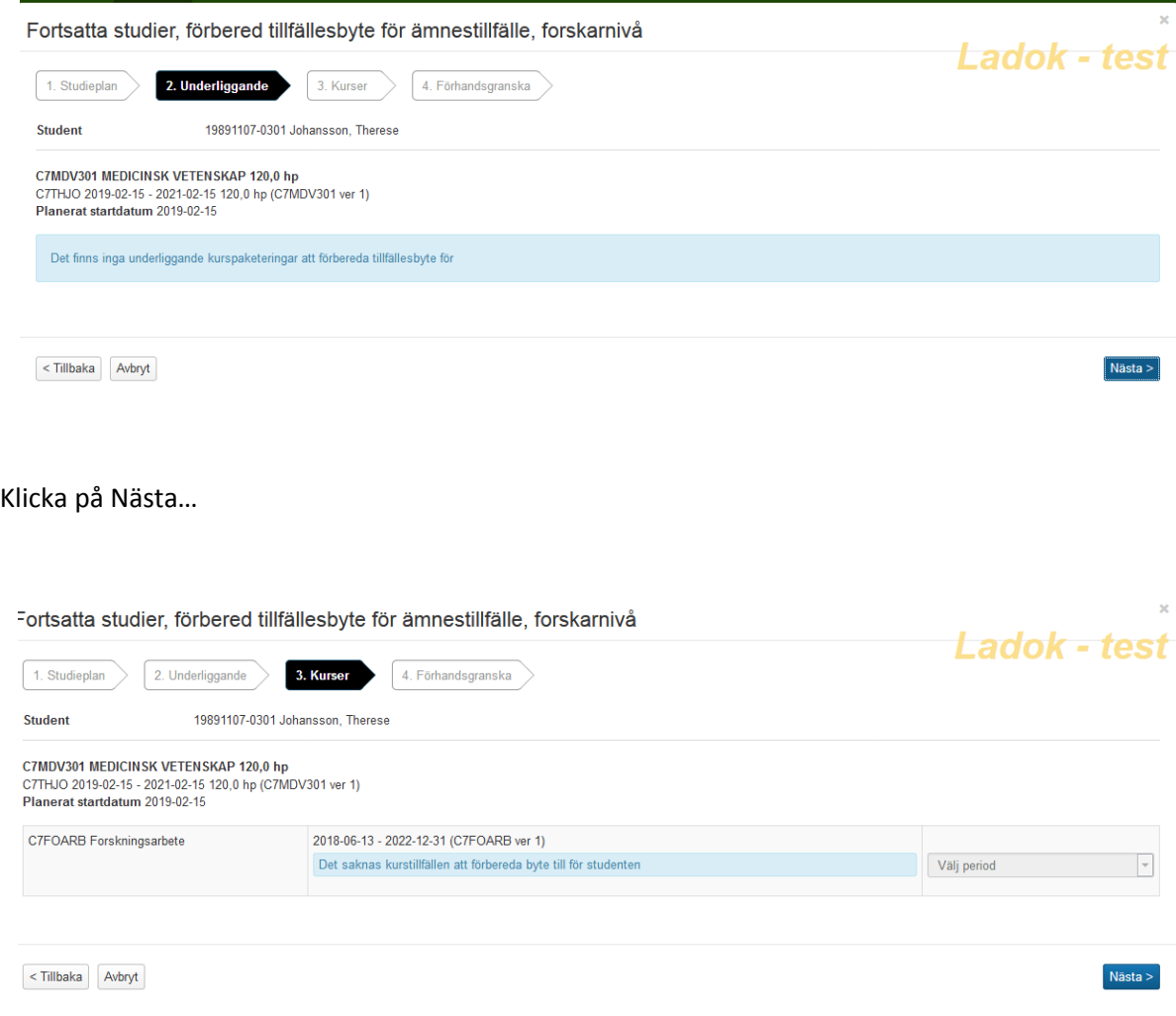

Här kontrollerar systemet om det finns kurstillfällen som kan förberedas för byte till det nya ämnestillfället.

Klicka på Nästa…

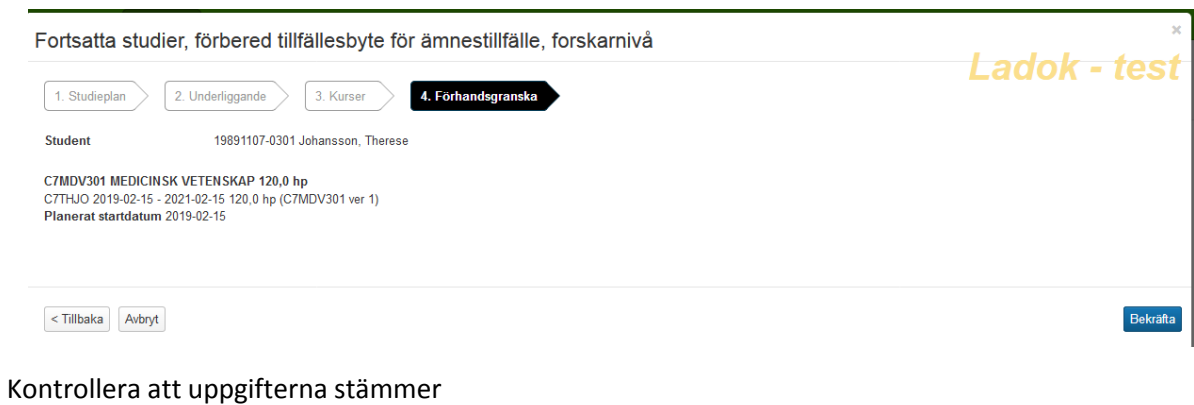

Klicka därefter på Bekräfta…

## **3. Ändra status på nya ämnestillfället**

#### I fliken Studiedeltagande

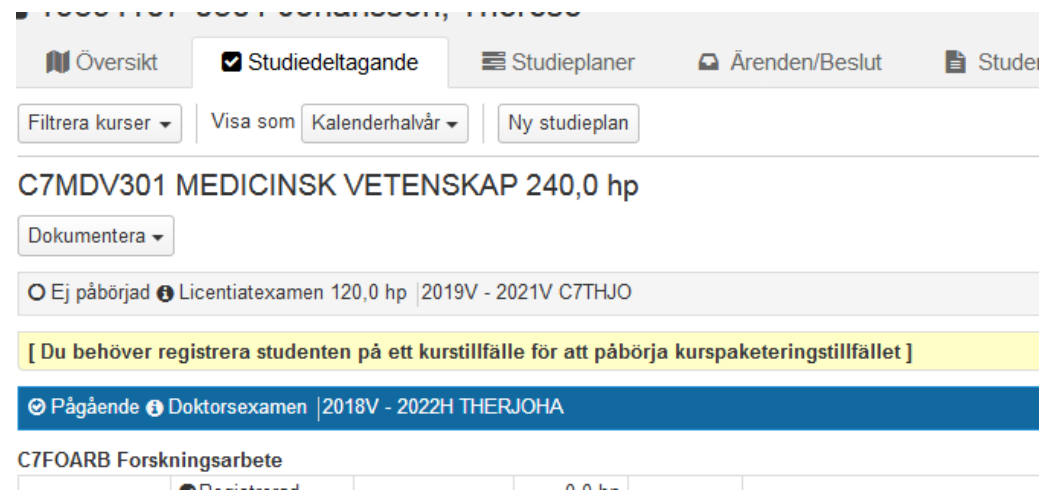

Det nya ämnestillfället har nu statusen Ej påbörjad och det gamla till Doktorsexamen är fortfarande Pågående.

För att det nya ska få status pågående måste man flytta över Forskningsarbetet från det gamla ämnestillfället till det nya.

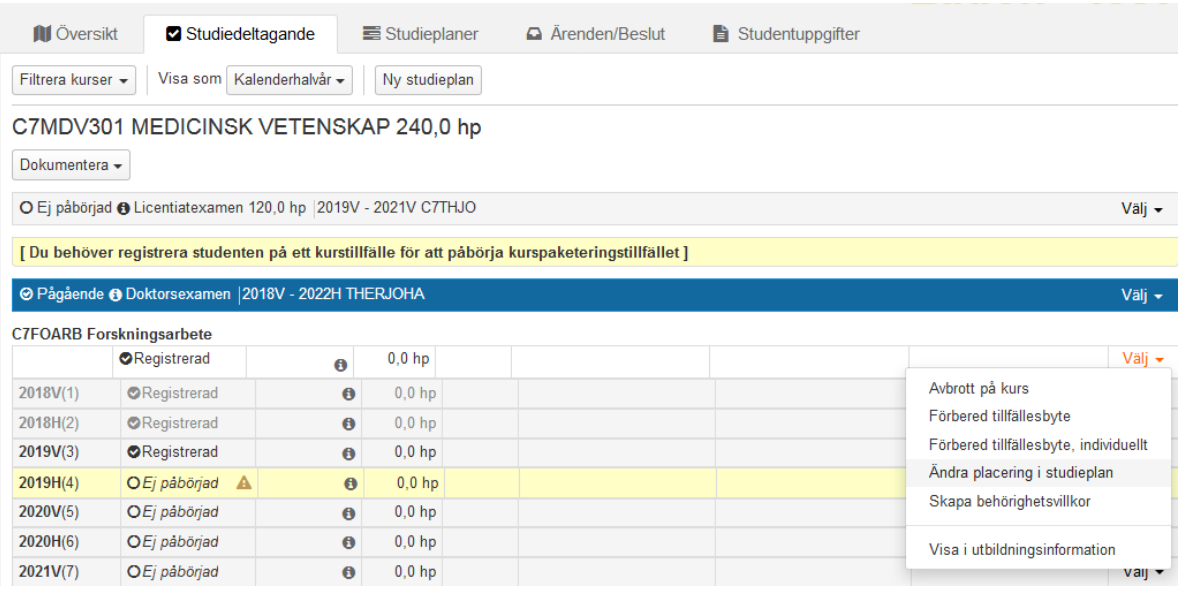

Klicka på Välj längst ut till höger på första registreringsraden för Forskningsarbetet.

Välj Ändra placering i studieplan…

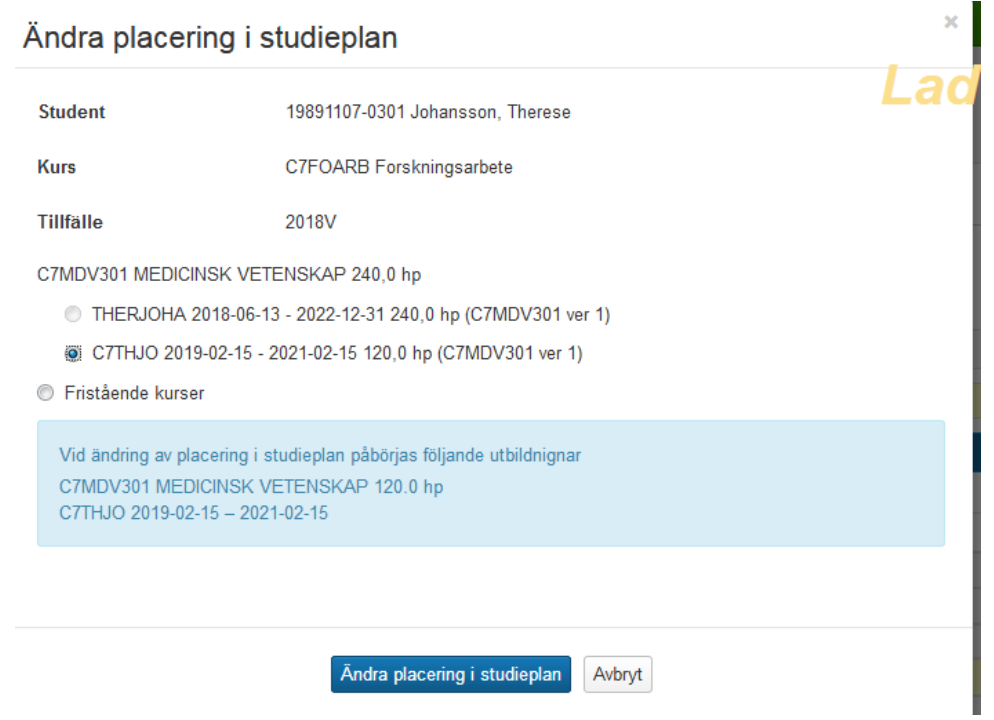

Pricka för det nya tillfället för forskarämnet som Forskningsarbetet ska flyttas till.

En information visas då i det ljusblå fältet att när ändringen genomförs så påbörjas studierna på det nya tillfället för forskarämnet.

Klicka på knappen Ändra placering i studieplan…

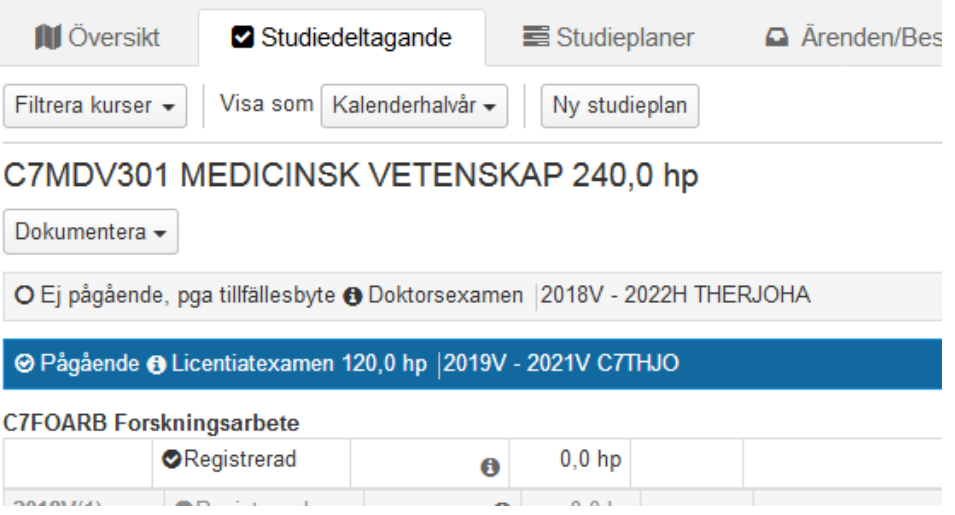

I fliken Studiedeltagande syns nu att ämnestillfället för Doktorsexamen har fått statusen Ej pågående pga tillfällesbyte och det nya ämnestillfället till Licentiatexamen är pågående.

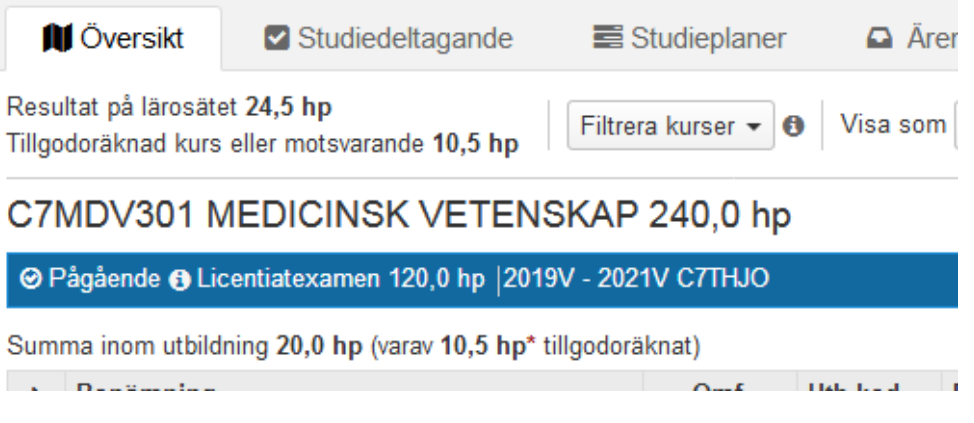

I fliken Översikt visas nu det Pågående ämnestillfället till Licentiatexamen.

## **4. Lägg till handledare på det nya ämnestillfället**

Handledare är kopplade till doktorandens ämnestillfälle i Ladok. Man måste därför lägga in doktorandens handledare på det nya ämnestillfället.

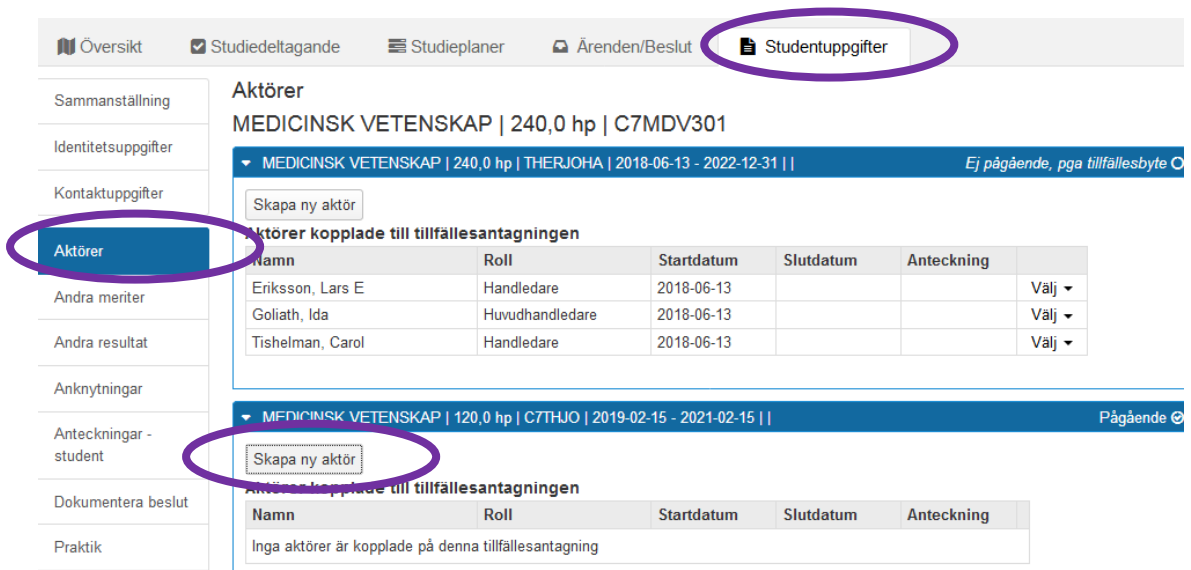

Gå in under fliken Studentuppgifter - Aktör

Klicka på Skapa ny aktör under det nya ämnestillfället…

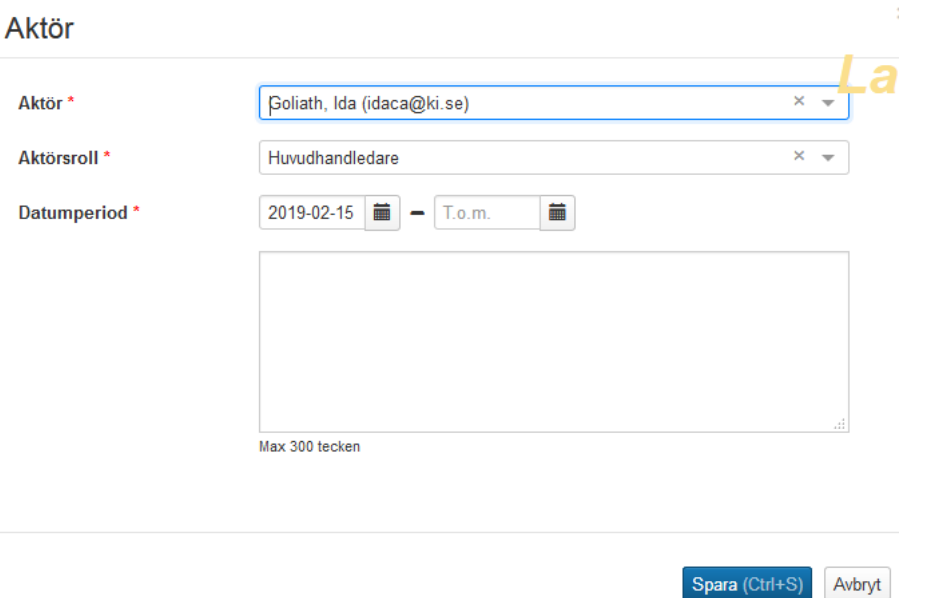

Aktör = ange huvudhandledaren.

Börja skriva namnet i fältet så får du en snabbare sökträff.

Aktörsroll = Ange huvudhandledare

Datumperiod = Ange startdatumet som är samma datum som startdatumet för det nya tillfället. Klicka därefter på knappen Spara…

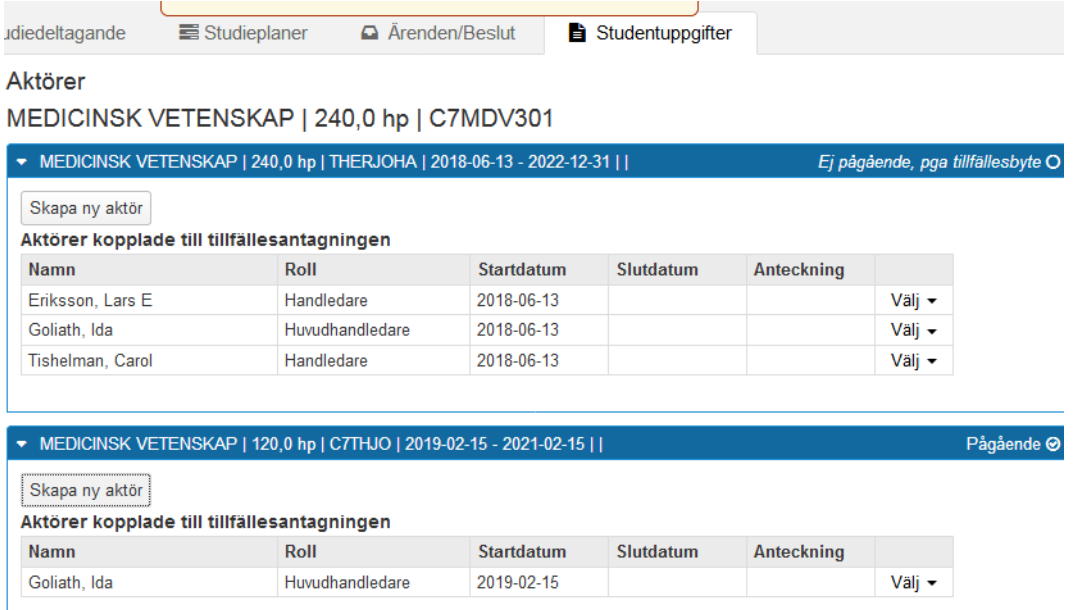

Nu är huvudhandledaren kopplad till doktorandens nya ämnestillfälle.

När doktorandens handledare finns kopplade till det nya ämnestillfället ska slutdatum sättas på alla handledarna som är kopplade till det gamla ämnestillfället…

## **5. Lägg in slutdatum på handledare på det gamla ämnestillfället**

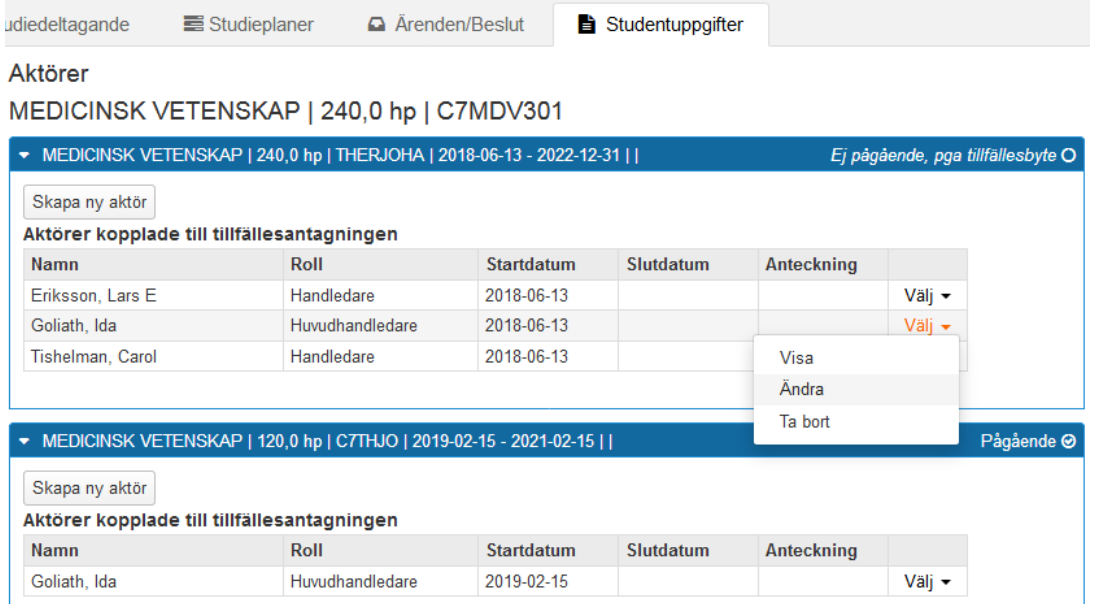

Klicka på Välj på handledaren under det gamla tillfället Välj där Ändra…

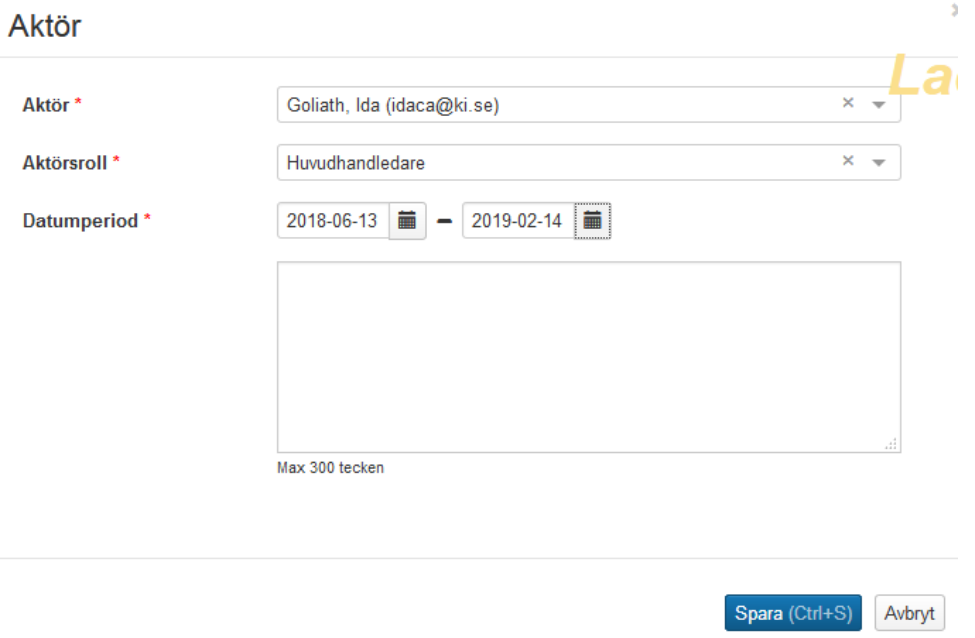

Datumperiod = Ange slutdatum, dvs dagen före det nya ämnestillfällets startdatum.

Klicka därefter på Spara…

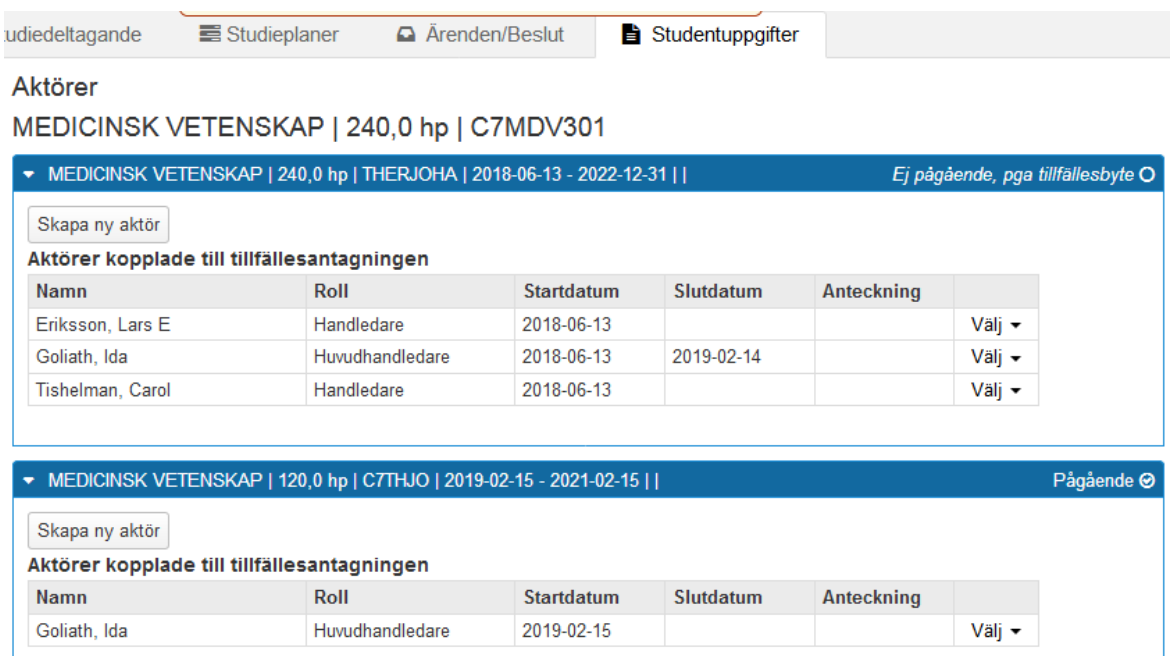

Nu är slutdatum inlagt.

Om doktoranden har flera handledare, försätt lägg in slutdatum på alla.

Nu är alla steg i tillfällesbytet från en Doktorsexamen till en Licentiatexamen inom samma forskarämne klara i Ladok.